# **APEX Splitter installation**

操作步骤 User Guide

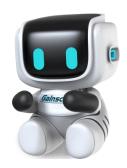

By Allen, January 17,2022

965698

E-mail:sales@gainscha.com

www.gainscha.com.tw

Tel:+86 756 3965698

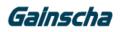

## **Removing instructions**

- **—**. Removing needs:
- 1. Apex printer
- 2.Screwdriver
- 3.detacher

## $\Box$ . Installation process:

1. Remove the two screws for the front-end baffle of the printer:

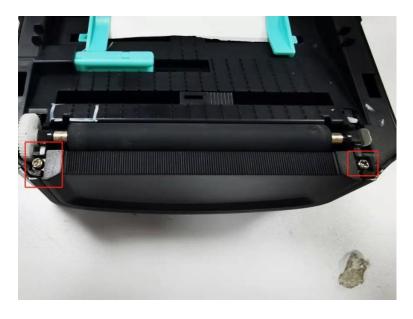

2. Lift the baffle up, and remove it:

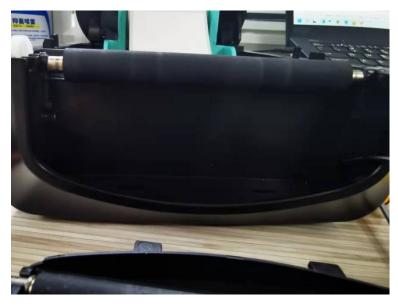

Tel:+86 756 3965698

E-mail:sales@gainscha.com

www.gainscha.com.tw

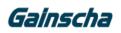

3. Plug the line of the stripper into the line port as shown below:

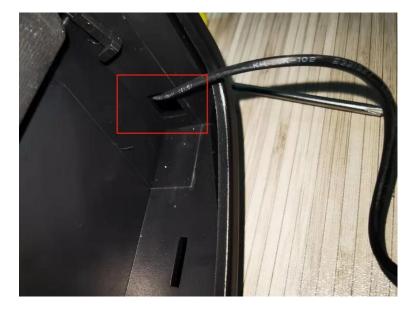

4. Remove the rear housing screws.

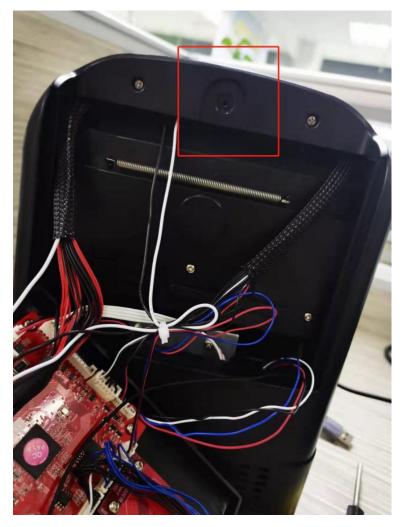

Tel:+86 756 3965698

E-mail:sales@gainscha.com

www.gainscha.com.tw

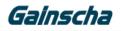

5. Find the wire connector for the stripper and insert the "Number 1 mark position" in the figure below

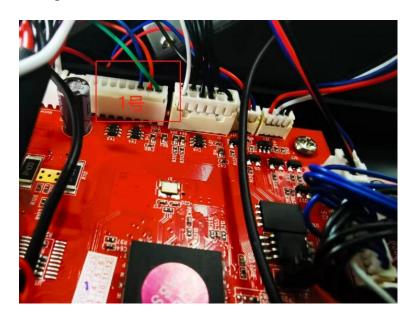

**6.** Install the rear housing of the printer motherboard to place the small bumps under the housing in the groove:

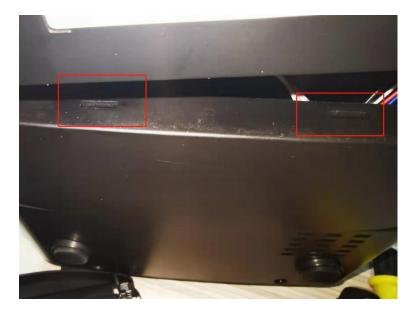

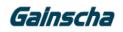

7. Hands hold the drawing circle in the picture, to the "arrow" direction of the rear bottom shell to hear a crisp sound after installing the bottom shell screw of the mouth on the figure below:

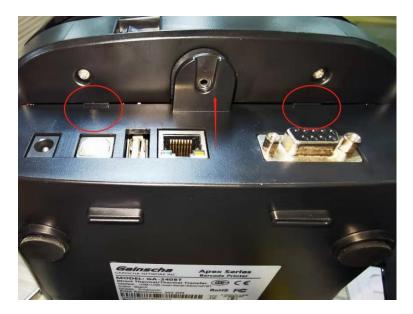

8. Card the bump of the stripper into the groove as shown below:

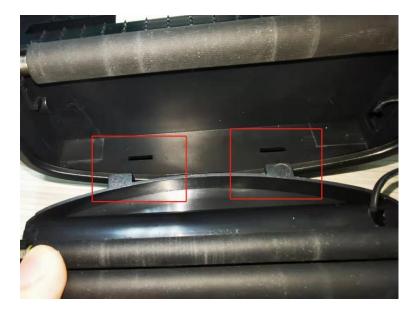

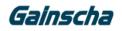

9. The screw hole of the stripper is stuck into the card slot, press the drawing circle in the picture inside, hear the "card" and install the stripper screw in the figure below:

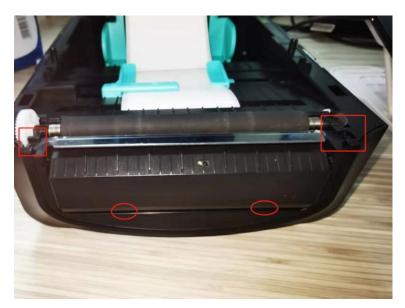

10. Open the stripper and pass the label bottom paper through the stripper as shown in the figure below:

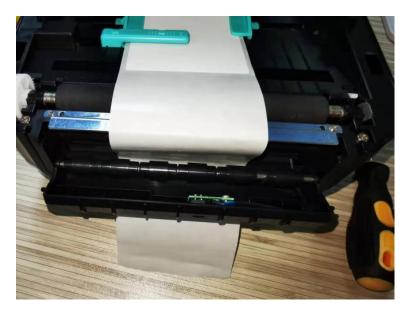

Note: (Always tear through the label through the spipper)

Tel:+86 756 3965698

E-mail:sales@gainscha.com

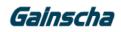

**11.**Turn off the stripping, cover the printer cover, and power the USB to the computer.Open Control Panel —— > Device & Printer —— > Find the corresponding printer model Right-click —— > Select Print Preferences in the figure below:

| $\rightarrow$ ~ $\uparrow$ |                          | > 设备和打印机                     | v<br>I                           | ♂ 搜索"设备和                 |    | ×          |     |
|----------------------------|--------------------------|------------------------------|----------------------------------|--------------------------|----|------------|-----|
| 动设备 添加                     | 页面设置 图形                  | 卷 选项                         | 关于                               |                          |    |            |     |
| 丁印机 (9) —                  | 卷                        | SER (101.6 毫米 x 101.         |                                  |                          | ×. |            |     |
|                            |                          | 新建 <b>(W)</b>                | 编辑( <u>E</u> )                   | 删除(D).                   |    |            |     |
| Fax                        | 预览<br>ALE                | 方向                           |                                  | 效果<br>□镜像(B)<br>□负片图像(I) |    | Print<br>F | Min |
|                            | 预设<br>名称( <u>A</u> ): <器 | 状认设置>                        |                                  | ≥ 管理( <u>M</u> )         |    |            |     |
| ZDesigner<br>GK888t        |                          |                              |                                  | 高级选项(⊻)                  |    |            |     |
| 殳备 (3)                     |                          | "(C) 2015-202<br>BarTender(R | 1 Seagull Scientifi<br>的标签软件的开发i | c, Inc.,<br>क्वे 。"      |    | F          |     |
| Gai                        |                          | 确定                           | 取消                               | 应用( <u>A</u> )           | 帮助 |            |     |
|                            |                          | 打印机状态: 已智                    | 停                                |                          |    |            |     |

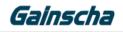

×

#### **12.**Select roll in the following figure:

### 🖶 Gainscha GA-2408T 打印首选项

|    |                        | 使用当前打印        | 类型 <b>(I)</b> :                                 |
|----|------------------------|---------------|-------------------------------------------------|
|    |                        |               | ↑质处理                                            |
|    | ~                      | 撕去            | 打印后操作( <u>P</u> ):                              |
|    | $\sim$                 | 每页之后          | 出现( <u>C</u> ):                                 |
| nm | 进纸( <u>F</u> ): 0.0 mm |               | 间隔( <u>1</u> ):                                 |
|    |                        |               | 置调整                                             |
|    |                        | 殳置( <u>U)</u> | 🚽 使用当前打印机设                                      |
|    |                        |               | 垂直偏移(⊻):                                        |
|    |                        |               | 田现( <u>C</u> ):<br>间隔(l):<br>位置调整<br>✓ 使用当前打印机设 |

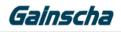

#### 13.Click Post-Print Action -- > to select Extrip and

| 方式( <u>M</u> ): | 使用当前打印机设置                                | ~      |
|-----------------|------------------------------------------|--------|
| 类型(I):          | 使用当前打印机设置                                | $\sim$ |
| 介质处理            |                                          |        |
| 打印后操作(P):       | 撕去                                       | ~      |
| 出现( <u>C</u> ): | 使用当前打印机设置<br>无<br>撕去<br>用例带排 <b>用</b> 撕工 | ~      |
| 间隔(l):          | > 用倒带装置撕下<br>剥去                          | 0.0 mm |
| 位置调整            |                                          |        |
| 🗹 使用当前打印机设置     | 歪( <u>U)</u>                             |        |
| 垂直偏移(⊻):        |                                          |        |
|                 |                                          |        |

**14.** Check that the stripper is successfully installed. Open the BarTender for printing. See if the printer has a stripping action.

| Tel:+86 756 3965698 |  | E-mail:sales@gainscha.com |  | www.gainscha.com.tw |
|---------------------|--|---------------------------|--|---------------------|
|---------------------|--|---------------------------|--|---------------------|